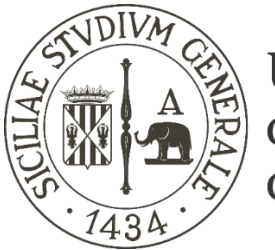

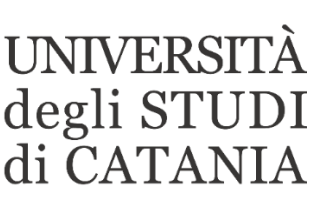

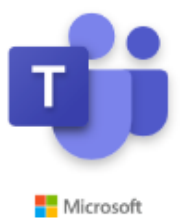

# **Guida base all'utilizzo di Microsoft Teams per esami orali a distanza (per gli studenti)**

**Il nostro Ateneo, grazie ad un accordo con Microsoft, mette a disposizione dei propri studenti e personale, Office 365; software che tra le altre cose include Microsoft Teams, piattaforma di collaborazione e condivisione per la didattica a distanza.** 

**La piattaforma consente di condurre esami orali in videoconferenza tra la commissione d'esame e i candidati.**

**Gli esami saranno effettuati in diretta streaming secondo quanto previsto dal calendario degli esami pubblicato sul sito di ogni singolo corso di studi.**

## **Accesso all'appello di esame da parte degli studenti**

## **AVVERTENZE**

- **Ogni studente si prenota all'appello d'esami secondo le normali procedure sul portale studenti-SMART\_EDU.**
- **Il giorno dell'esame, 15 minuti prima dell'ora prevista per l'appello, ogni studente prenotato accede alla piattaforma Office 365 utilizzando il proprio indirizzo email codice fiscale@studium.unict.it e le credenziali valide per l'accesso al portale studenti- SMART\_EDU (codice fiscale e password).**
- **La dotazione hardware minima per prendere parte ad un esame in modalità telematica è: un computer o un tablet/smartphone dotati di una buona velocità di connessione, webcam, cuffie e/o altri dispositivi audio.**
- **È possibile scaricare e installare l'applicazione Teams sul proprio computer anziché utilizzare la versione web dell'applicativo.**
- **L'identificazione dello studente con valido documento personale deve avvenire attraverso comunicazione riservata tra docente e studente (videochiamata, email….)**
- **Lo studente deve scegliere uno spazio silenzioso, illuminato e decoroso da cui effettuare il collegamento.**
- **Durante l'esame lo studente terrà lo sguardo fisso sulla webcam senza mai spegnerla e non potrà usare appunti, libri o note né indossare auricolari. In qualunque momento il docente potrà chiedere di muovere la telecamera per accertare che lo studente sia solo.**

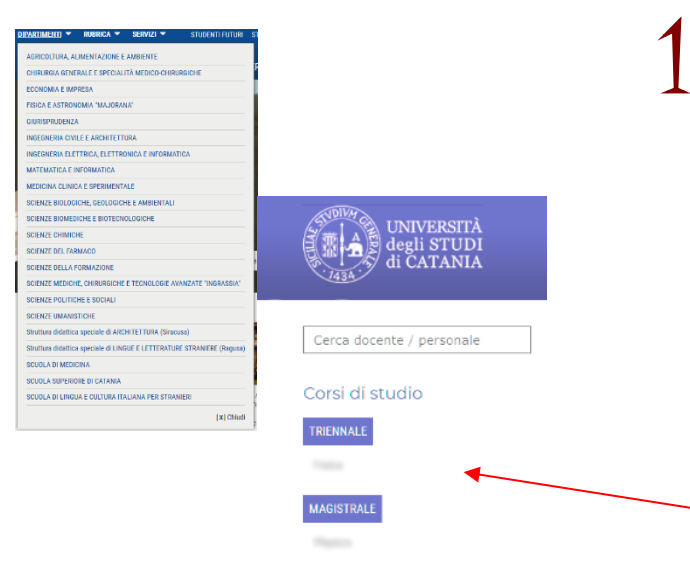

1 **Individuare l'appello di esame di interesse sui calendari degli esami pubblicati nella pagina web del proprio corso di studio per recuperare il link di accesso alla seduta telematica:** 

**- accedendo al sito del proprio dipartimento (p. es. dalla voce di menu "DIPARTIMENTI" presente sul portale d'Ateneo [www.unict.it\)](http://www.unict.it/) si visualizzerà nella colonna di sinistra l'elenco dei corsi di studio del dipartimento.**

### **EE CALENDARIO ESAMI**

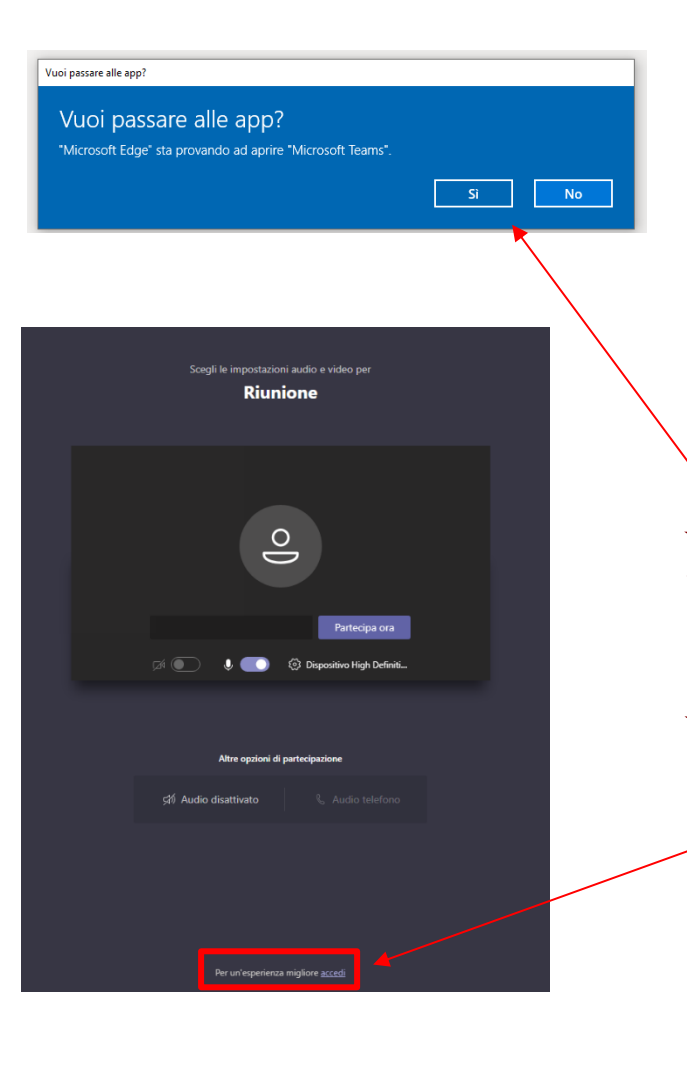

**- Selezionare il proprio corso di studio, e recuperare il link di accesso alla seduta di esame**

2 **Se non lo si è fatto in precedenza è preferibile installare l'App Teams sul proprio computer o dispositivo. L'eseguibile per l'installazione è disponibile al seguente link: [https://products.office.com/it](https://products.office.com/it-it/microsoft-teams/download-app)[it/microsoft-teams/download](https://products.office.com/it-it/microsoft-teams/download-app)[app](https://products.office.com/it-it/microsoft-teams/download-app)**

3 **Il giorno della seduta d'esame, 15 maj prefissata (come da calendario), accedere al link dell'appello recuperato al punto 1 della presente guida**

4 **Se richiesto scegliere di passare all'App cliccando su "Si".**

5 **Cliccare sulla scritta "accedi" presente in piccolo ed in basso nella schermata di accesso**

Per un'esperienza migliore accedi

6 **Verrà richiesto di loggarsi Pindirizzo @studium.unict.it e le credenziali personali valide per l'accesso al portale studenti - SMART\_EDU (codice fiscale e password). Si ricorda di inserire il codice fiscale in MINUSCOLO**

#### Accedi

Posta elettronica, telefono o Skype

Se non si ha un

Problemi di acce

Opzioni di acces

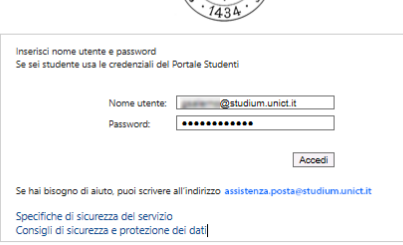

Scegli le impostazioni audio e video per **esame** Partecipa ora **A** Dispositivo High Definiti...

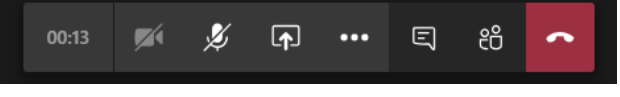

**se si usa uno smartphone o un tablet.**

7 **Disattivare microfono e webcam e cliccare su "Partecipa ora"**

8 **Attendere ed attivare webcam e microfono tramite gli appositi pulsanti ma solo quando interpellati dalla commissione d'esame.** 

9 **Durante l'esame tenere lo sguardo fisso sulla webcam senza mai spegnerla e non si potranno usare appunti, libri o note né indossare auricolari. In qualunque momento il docente potrà chiedere di muovere la telecamera per accertare che lo studente sia solo.**

10 **Al termine di dell'esame lo**  studente **disconnettersi utilizzando la funzione "CHIUDI SESSIONE"**

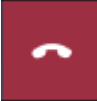